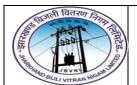

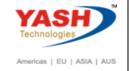

1. F-53: Vendor Outgoing Payment

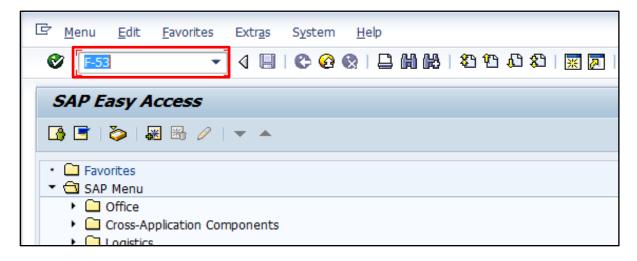

Input F-53 in Transaction box and press Enter key

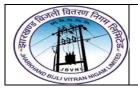

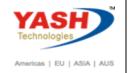

### 2. Vendor Outgoing Payment

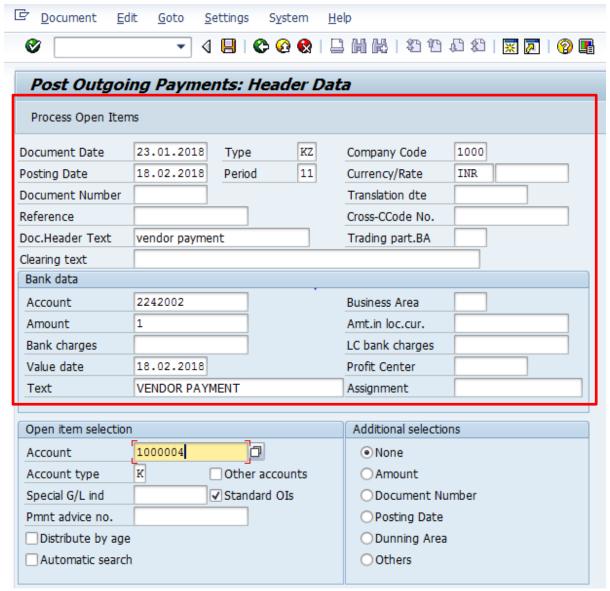

The following are the Input fields under the Document Header data of Vendor Outgoing Payment

- **Document Date:** Input the Invoice date in the field
- Posting Date: Input the transaction date in the Posting date field
- **Document Type:** Input the Document type **KZ** for Vendor payment
- Company Code: Input the Company code 1000 in this field
- Currency: Input the Currency INR in the Currency field
- Reference: Input the Reference field with Reference (invoice) number
- Clearing Text: Input the text information in this field

Bank Data: Under this Section

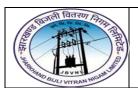

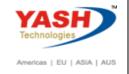

- Account: Place the cursor on the field and press F4. List of GL Accounts will appear,
  select respective Bank outgoing GL Account and press Enter key
- Amount: Input the amount
- Profit Center: Input the respective Profit center by selecting from the drop down list
- Text: Input the text information in this field

## Open Item Selection: Under the section

- Account: Input the Vendor Number in this field
- Account Type: Input the Account type "K" (Vendors) from drop down list

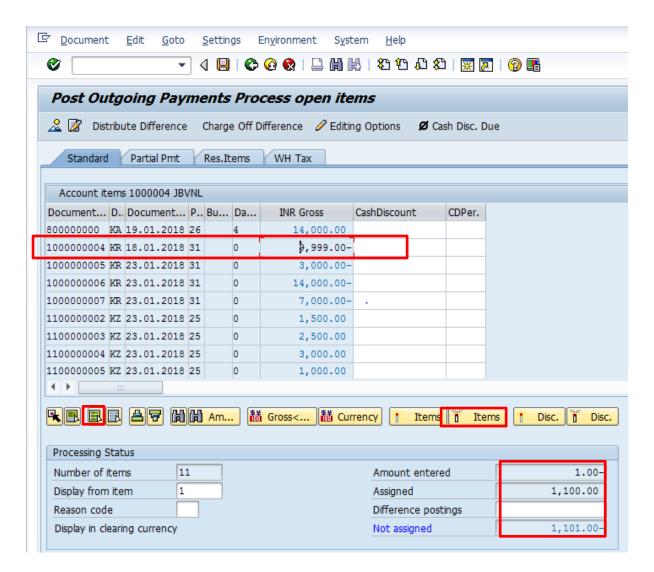

- Select All items Icon and select Deactivate items tab
- Double Click on the line items(Debit and Credit) which will get activated(turns in to Blue colour)

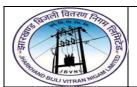

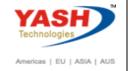

Select Document option in Menu, choose Simulate option.

#### 3. Simulation of Transaction before posting:

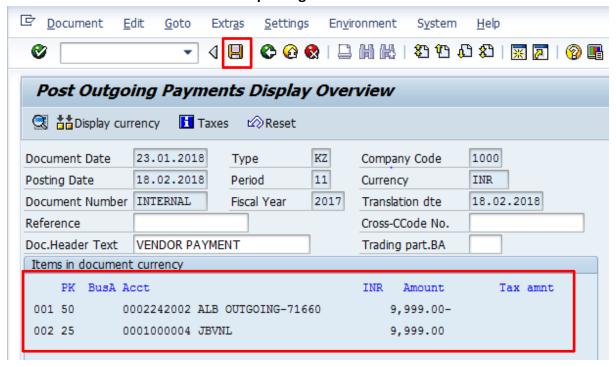

**Simulate:** Click on Simulate option. System will display the line items (Debit and Credit entry).

- Check the entries, if the entries are correct, click to Post Button
- If the entries are not okay, then go to Main screen and take required action to correct it.

#### 4. Document Posting

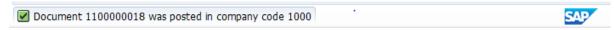

Document is posted, An information will be populated at the bottom of the screen

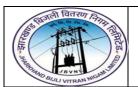

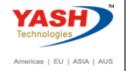

#### 5. Document Display View

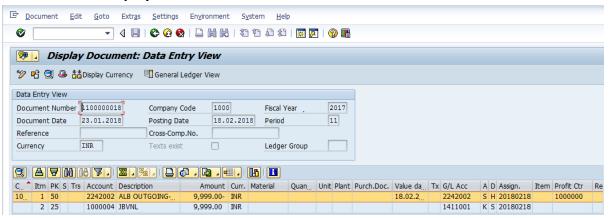

We can view the transaction in two ways:

- Display Document: From Menu bar select Document option it will display the options
  Change, Display, Post and Save as completed. Choose Display option. Document successfully got posted will get displayed
- Input **FB03** in Transaction box and system will take us to Document Display screen. Input the Document number and Press Enter key. Document posted will get displayed.

# **Manual End**